# RICHLAND SCHOOL DISTRICT ADMINISTRATORS & INSTRUCTORS

# ACTIVATING AN ACCOUNT ON THE PROFESSIONAL DEVELOPMENT PORTAL

Review these instructions and complete these activities PRIOR to the June 30 2019. If you encounter any difficulties contact Erika Doyle.

## USE THE LINK BELOW TO ACCESS THE SYSTEM AND LOGIN

• <a href="https://richlandprodev.hrmplus.net">https://richlandprodev.hrmplus.net</a>

 CLICKTHE LOGIN BUTTON (Do NOT click Create Account)

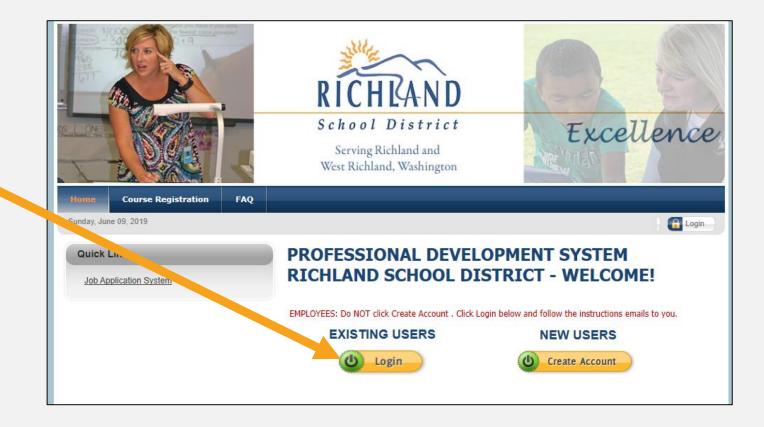

## THIS SYSTEM USES THE SAME EMAIL ADDRESS & PASSWORD USED ON THE RICHLAND JOB APPLICATION SYSTEM.

- Enter your work email address.
- Enter your password OR click
  Send Password Link
- The system will send your password to your email account.
- Retrieve that password and log in with your email address and password. Click LOGIN

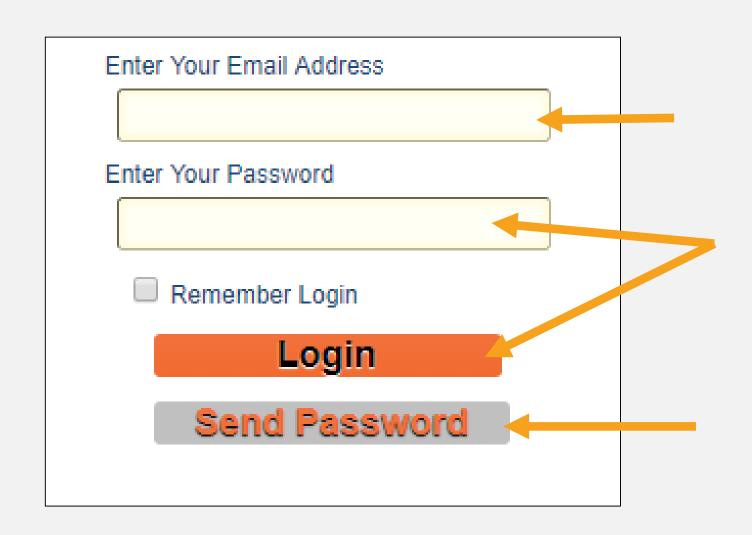

#### MY RECORDS.

- Once logged in the system should take you to My Records, Personal Info where you will see a page like the example shown here. If not, click on My Records at the top of the page.
- Check your information and update as needed.
- Do not select anything in the Member Groups box.
- Click the REGISTER AS INSTRUCTOR check box at the bottom
- Click the NEXT button on the bottom right side of the page.

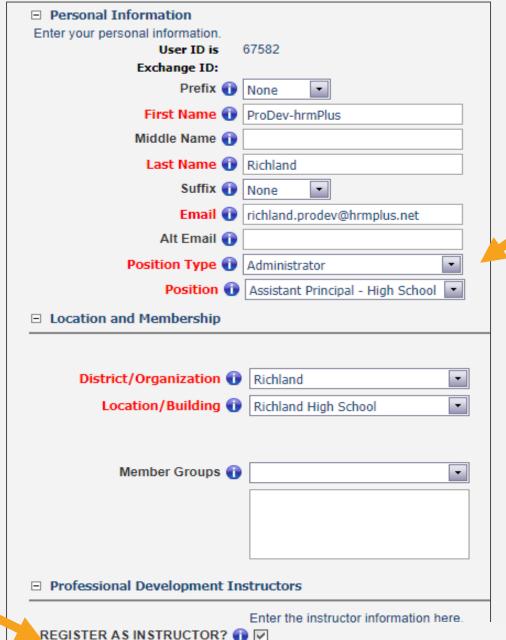

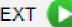

#### **CONTACT INFO**

- Check your address and telephone information. If it is not correct, notify HR to make a change.
- Click Next at the bottom of the page.

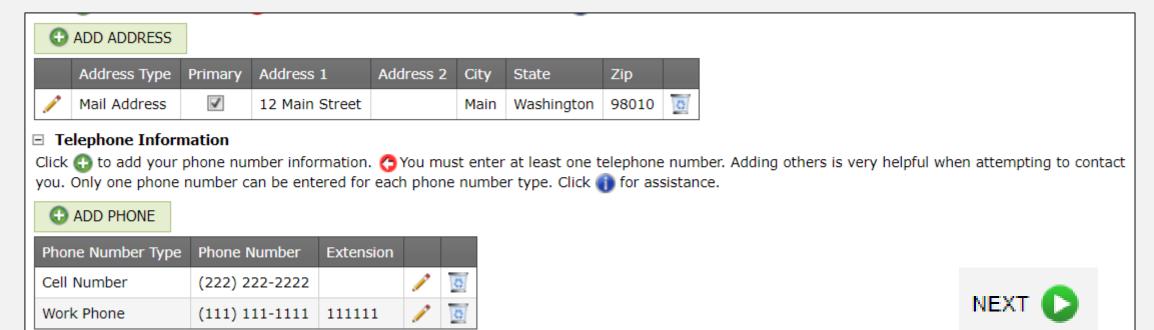

#### **INSTRUCTOR INFO**

- Publish Directory.
  Click No as not in use.
- 2. Click Choose File, browse & upload your resume.
- 3. Click into the drop down boxes and select the appropriate items. You may click & select multiple items. If you clicked one you did not intend to select, click on it in the box to remove it.

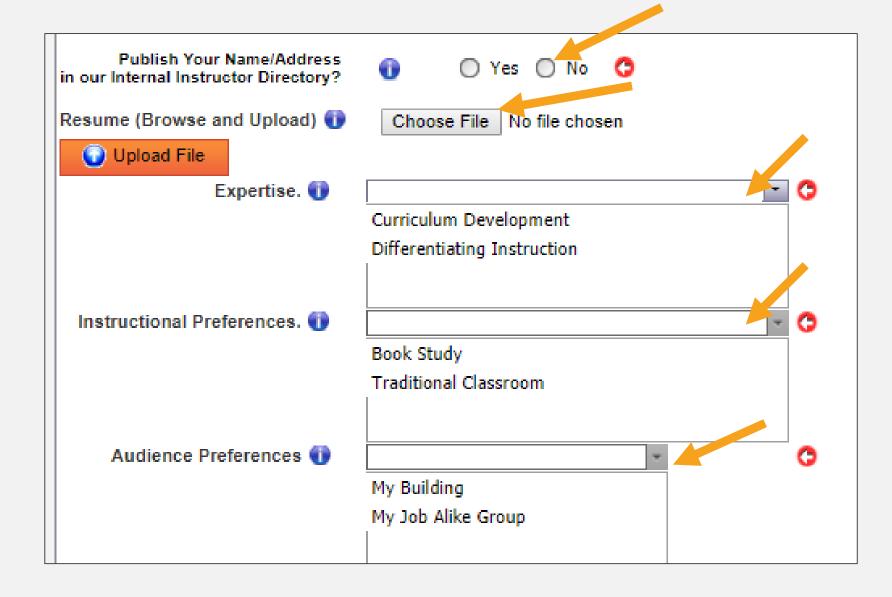

### INSTRUCTOR INFO - CONTINUED

- 1. Click ADD NEW REFERENCE. This will open a grid to be completed. Only enter one reference.
- 2. Select Professional as Reference Code. Enter all other fields except Extn and Alt Phone, Extn. (as shown in the example below)
- 3. Click SAVE.

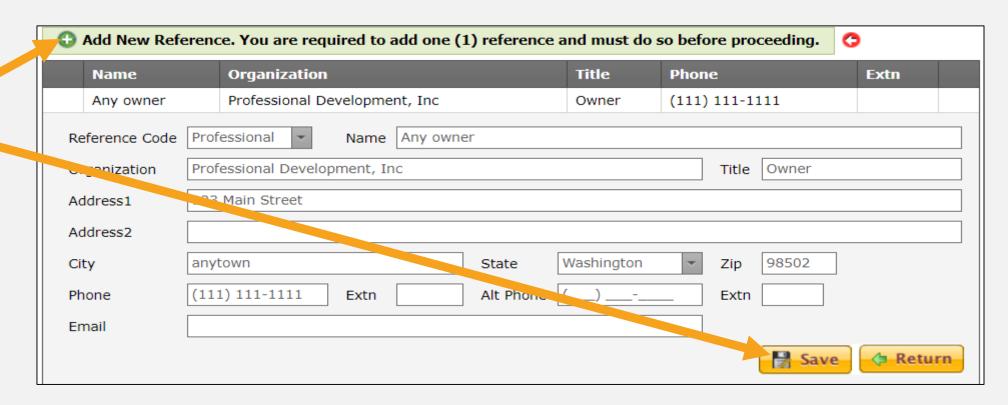

### INSTRUCTOR INFO - CONTINUED

- I. In the text box for "Biography" enter a shot biography statement. This appears on course detail reports for attendees as required by OSPI. As you enter text the system saves the information.
- 2. Click NEXT at the bottom.

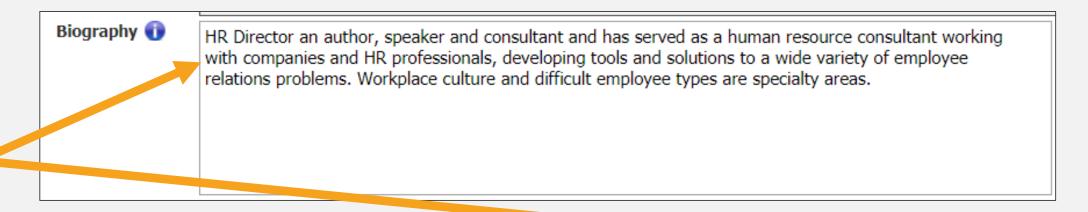

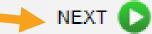

#### **ACTIVATE!**

#### Click the ACTIVATE ACCOUNT button.

You are done and ready to use the system. Refer to further instructions emailed to you and/or go to Instructor, then click on Resources for "how to" documents.

#### 

**New Users:** The first time through you are prompted to complete each page. All fields marked with 😝 are required. Click the 🕒 at the bottom right to go to the next page. If you check "Register as an Instructor" you will complete 3 pages; otherwise you will complete 2 pages.

**UPDATES:** After you complete My Records the first time, you can return at any time to view your data. You will then see tabs for all My Records items: My Courses, Personal Info, Contact Info, Instructors (if applicable) and Reports. Click on a tab to view your information. Only the district can change your name, position and/or address/phone information. Click the following link to submit that change request: **ADDRESS/PHONE/NAME CHANGE FORM** 

**□** Profile is Complete. Click the button below to continue to Course Registration.

This screen is confirming that you have completed the Profile activity. You may now proceed to Course Registration.

You may return to My Records at any time by selecting that item from the menu. In My Records you will be able to edit your personal and contact information; and you will now be able to view a record of your course registrations and obtain reports from the system.

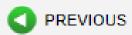

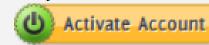